登陆 [sascargo.com](http://www.sascargo.com/), 进入导航栏的 Booking, 选择 Create/Retrieve Booking。

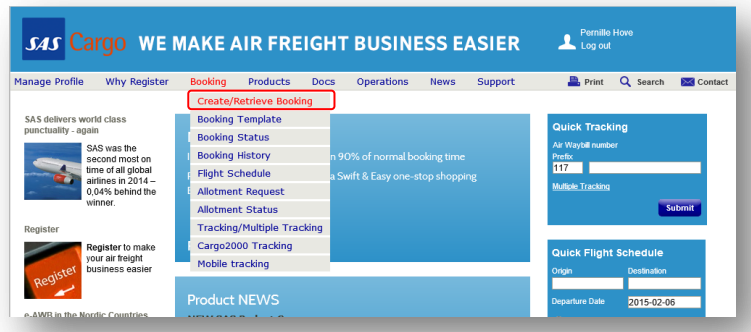

#### Step 1 – Booking Details

添加您所有的相关货物预订详细信息。对于相似货物预订,您 可以将预订信息保存为固定模板,这样下次使用时可以节约时 间。点击 Save As Template。

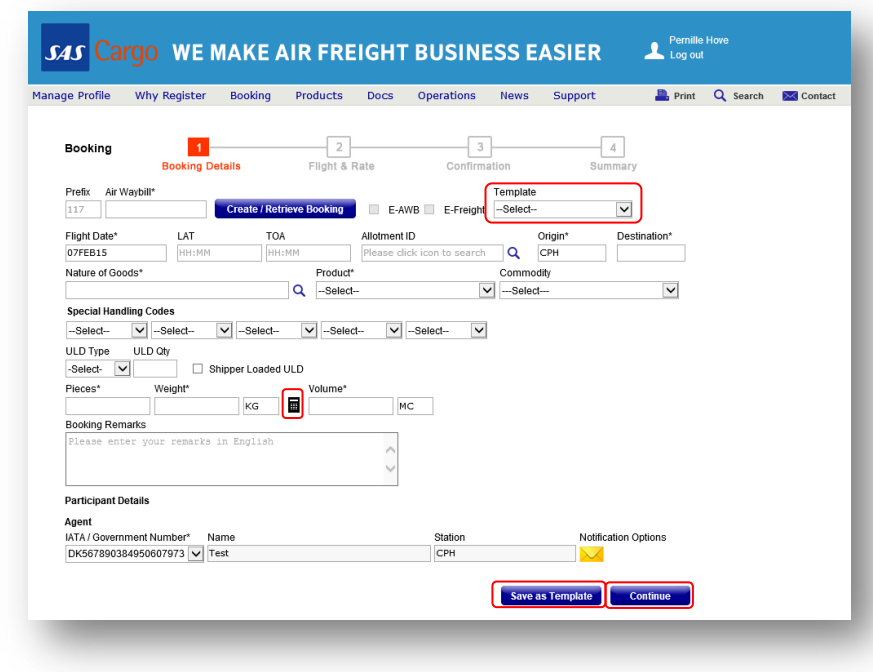

当您进入 Volume 选项, 或点击 Calculator 符号时, 按照下面的 关于 Dimension Details 的说明进行操作。您也可以参考关于 Total Volume of the Shipment 的提示。

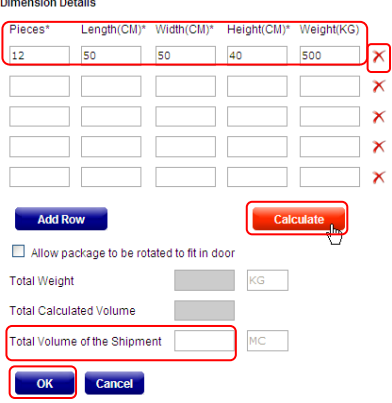

点击 Calculate 前,填写所有的 Pieces、Length、Width 和 Height。 点击红色×删除某一 行。

如果您没有这些信息,可以直 接填写 Total Volume of the Shipment 并点击 OK。

**Tips** 

- **\***  星号代表必填项目。
- Go back 如果您在预订过程中需要进 行修改,您可以使用顶端的导航栏返 回步骤 1 或步骤 2。
- Air Waybill 此项目可以始终保持空 白,当您点击 **Continue** 时,我们将 从系统发送一份无标记空运单。空运 单编号将在 **Step 3-Confirmation** 显 示。
- Flight Date 请提前 30 天预订。
- **Allotments**  快速预留预订,请点击 **magnifying glass**。
- E-AWB/E-Freight 仅适用于当您从 SAS Cargo 接到激活通知时。
- Nature of goods 点击 **magnifying glass**,从列表中选择。
- Commodity 仅对 SAS General Cargo 可用。
- Special Handling Codes 在选择一个 特殊处理代码前,您需要先选择产 品。
- **√ULD Type & ULD Qty –如果您为您的** 货运选择了 ULD, 请事先根据 ULD 类型和 ULD 数量填写下面的 **Pieces**, **Weight** 和 **Volume** 选项。
- ✔ Pieces, Weight and Volume 前缀, 如 KG 或 MC, 是根据您的注册选择 预先填写的。您可以进入 **Manage Profile-My Profile** 进行修改。
- Dimension Details **Total Volume of the Shipment**:如果更改您的尺寸, 且更改后的尺寸小于最初输入的尺 寸, 那么点击 **Calculate** 后, 尺寸不 会自动改变。您需要对其进行手动修 改。
- Notification Options –接收关于此次预 订的具体通知,并且可以修改默认设 置。

当您填写完预订信息后,点击 Continue。

# Quick Reference Guide – Booking

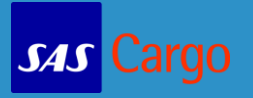

### Step 2 – Flight & Rate

选择最适合您需求的天数、产品、价格和路线。做好选择后,

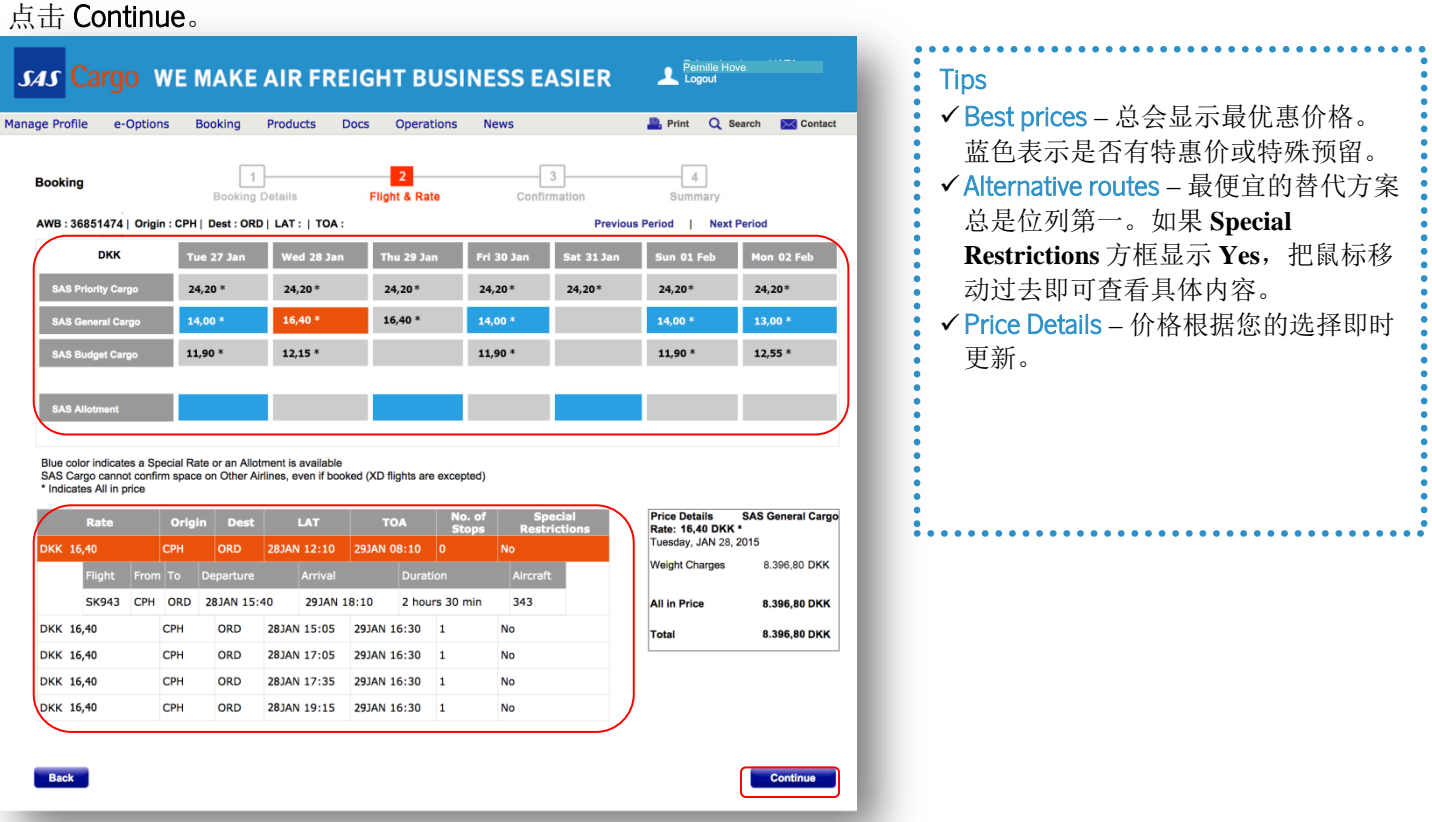

#### **Step 3 – Confirmation**

检查您的 **Booking Information** 是否正确,接受 [SAS Cargo General](http://prod.sascargo.com/Products/Conditions%20for%20carraige.aspx)  [Conditions for Carriage for Cargo](http://prod.sascargo.com/Products/Conditions%20for%20carraige.aspx),然后点击 **Submit Booking**。若您 需要做出任何更改,使用Back 按钮或使用顶端的导航栏。

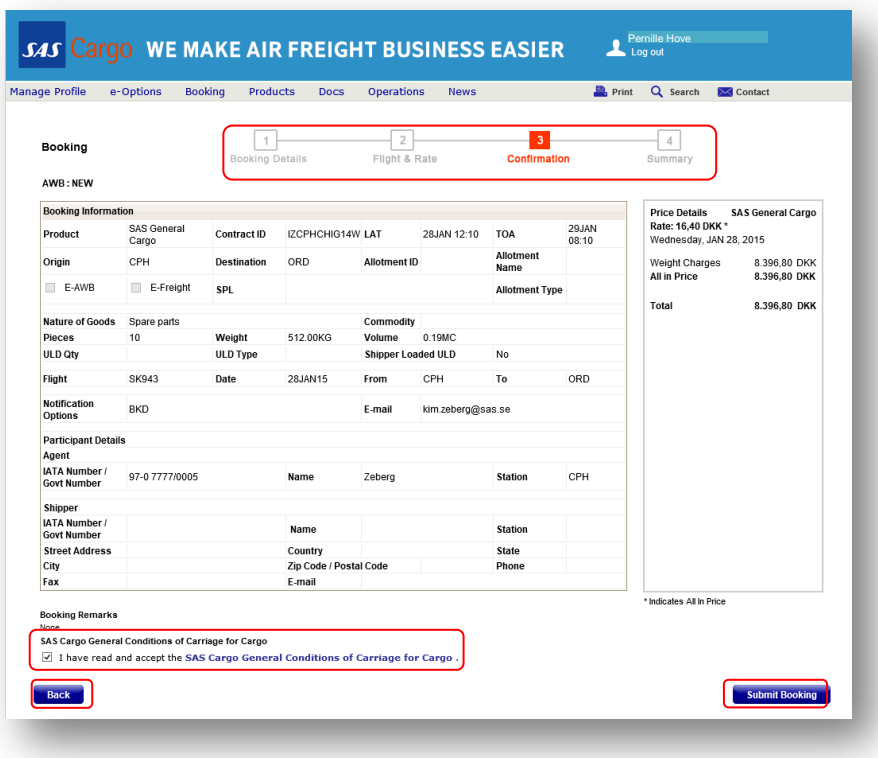

## Quick Reference Guide – Booking

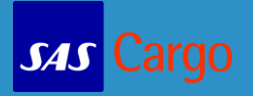

#### Step 4 – Summary

您现在已成功预订了 SAS Cargo 货运。

当您的订舱确认或者待确认时,您可以做以下事情:

- 将您的订舱摘要发邮件出去
- 创建/修改 AWB
- 发送 FWB
- 打印订舱摘要

点击 New Booking 来完成下一票货的订舱。如果需要更改请点击 Change Booking。

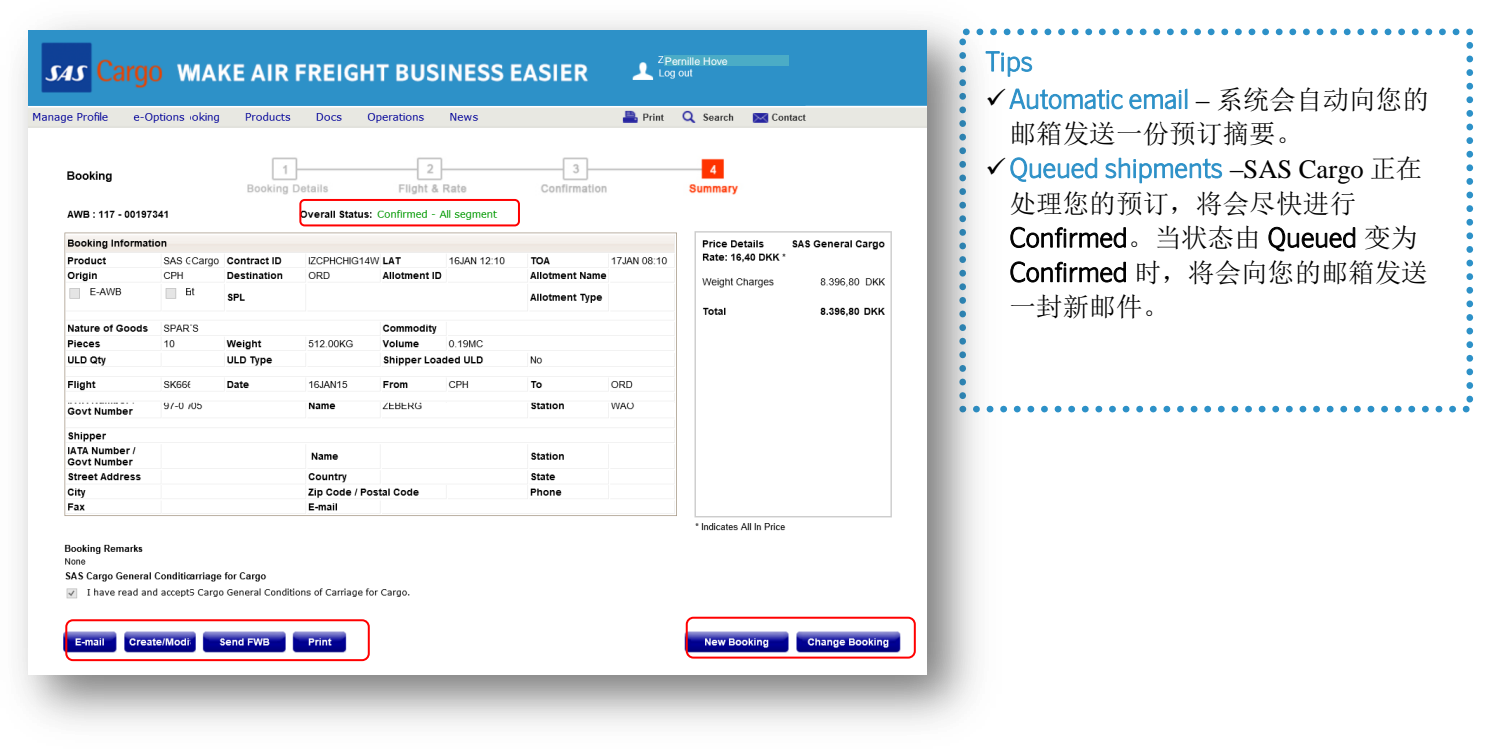